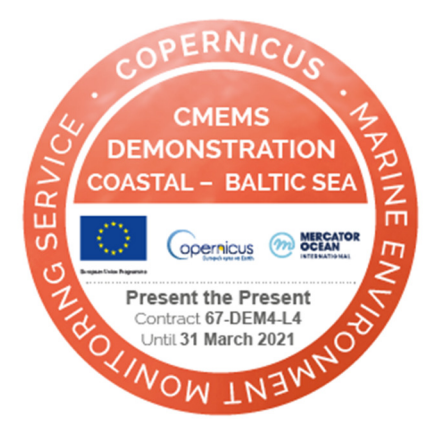

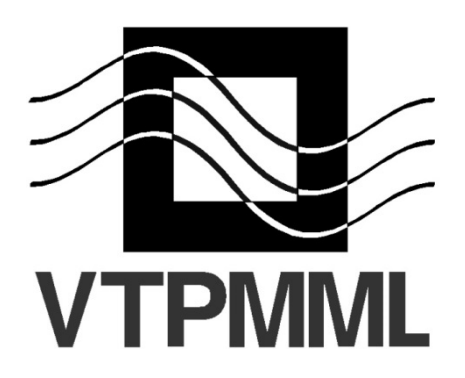

# **Present the present (FimarWeb) lietotāja rokasgrāmata**

Latvijas Universitātes Fizikas, matemātikas un optometrijas fakultātes Vides un tehnoloģisko procesu matemātiskās modelēšanas laboratorija

Rīga, Oktobris - 2019

# **ANOTĀCIJA**

Šis dokuments ir operacionālas okeanogrāfisko datu demonstrācijas Present the present (FimarWeb) lietotāja rokasgrāmata. Present the present (FimarWeb) radīts, lai sniegtu plašāku priekšstatu par Baltijas jūrā notiekošiem fizikāliem procesiem. Present the present (FimarWeb) demonstrācija ir brīvi pieejama lietotājiem līdz 2021. gada 31.martam vietnē: www.water.lv/fimarweb. Izstrādes jaunumi tiek atspoguļoti ar izstrādi saistītajā vietnē: www.water.lv/present.

Dokuments uzrakstīts latviešu valodā, tajā ir 14 lappuses un 18 attēli.

# **SATURS**

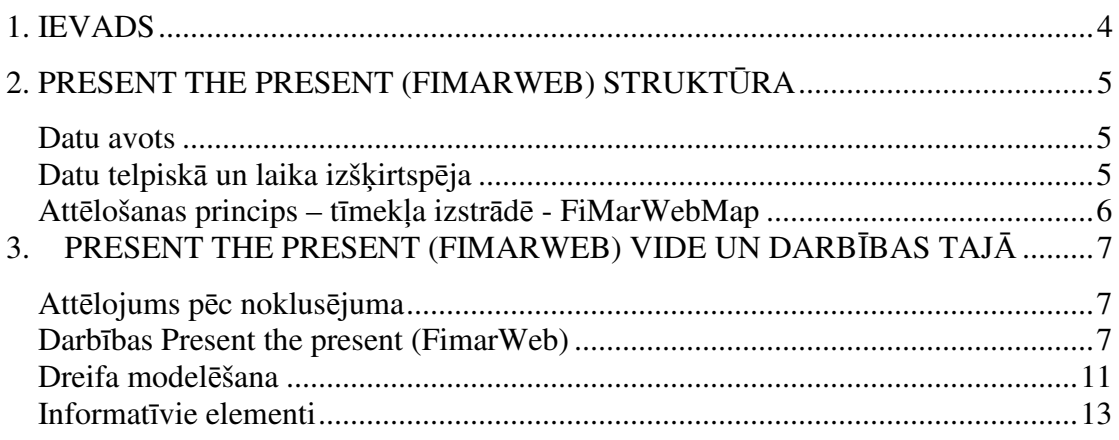

# **1. IEVADS**

Dokuments ir operacionālās okeanogrāfijas un prognostisko meteoapstākļu datu demonstrācijas Present the present (FimarWeb) lietotāja rokasgrāmata.

Present the present (FimarWeb) izstrādāta Latvijas Universitātē 2018. gadā. Tā radīta kā Kopernika jūras vides monitoringa servisa datu demonstrācija Baltijas jūrai ar Kopernika jūras servisa pilnvarotā vienuma Mercator Ocean finansiālu atbalstu.

Šajā dokumentā:

- 1. Sniegta pašreizējā demonstrācijas Present the present (FimarWeb) www.water.lv/fimarweb struktūra (2. nodaļa).
- 2. Skaidrots demonstrācijā Present the present (FimarWeb) pieejamo darbību apraksts (3. nodaļa).

# **2. PRESENT THE PRESENT (FIMARWEB) STRUKTŪRA**

#### **Datu avots**

Okeanogrāfisko datu avots: Kopernika jūras vides monitoringa serviss (CMEMS) http://marine.copernicus.eu/services-portfolio/access-to-products/.

Izmantotas sekojošas brīvi pieejamas okeanogrāfisko datu kopas (nosaukumi saskaņā ar CMEMS nomenklatūru):

- Baltijas jūras fizikālais stāvoklis (*near real time*) BALTIC SEA PHYSICS ANALYSIS AND FORECAST
- Modelēti viļņu dati (*near real time*) BALTIC SEA WAVE ANALYSIS AND FORECAST.

Atmosfēras modeļprognozes datu avots: Dānijas Meteoroloģiskā institūta modeļa HARMONIE aprēķinu rezultāti (vēja ātrums un gaisa temperatūra).

## **Datu telpisk***ā* **un laika izš***ķ***irtsp***ē***ja**

Datu atjaunošana reizi 6 stundās. Dati pieejami katrai stundai laika periodam līdz 2 diennaktīm uz priekšu (+48 h) un līdz 7 diennaktīm pagātnē.

Datu apjoms: Baltijas jūras teritorija pārklāta ar nevienmērīgu (pie Latvijas krastiem detalizētu) trijstūra režģi. Režģa punktu kopējais skaits ļauj nodrošināt detalizētu fizikālo lauku vizualizāciju (skat. piemēru attēlā 1).

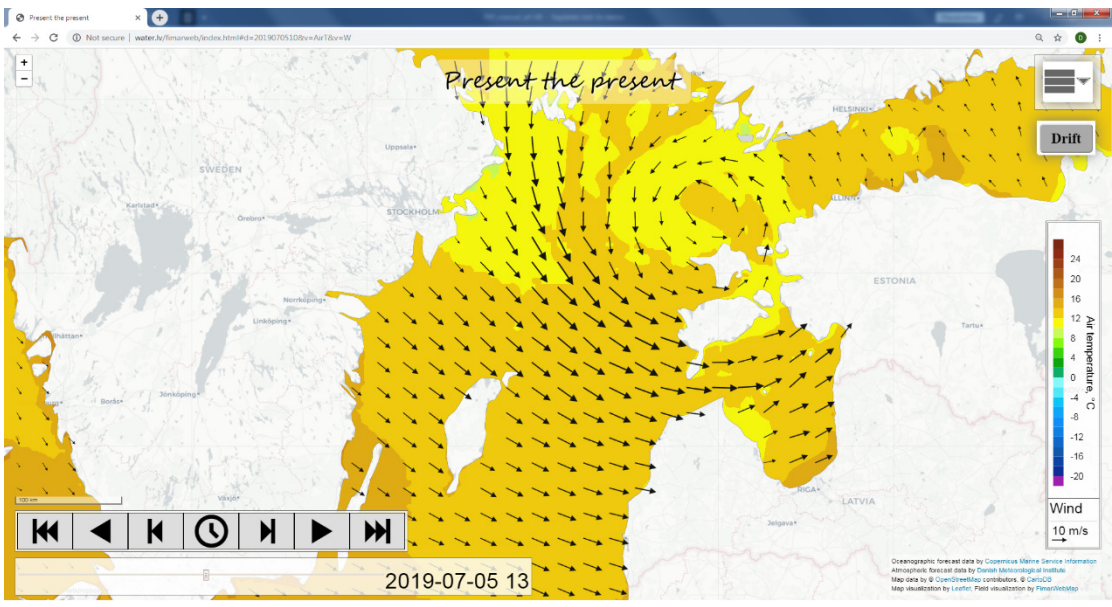

Attēls 1: Present the present (FimarWeb) attēlojuma piemērs – gaisa temperatūra un vēja ātrums 2019. gada 5. jūlijā plkst. 13:00

Prognozes atjaunināšana notiek 3 blokos:

- atmosfēras modeļprognozes datu atjaunošana;
- viļņu modeļprognozes datu atjaunošana;
- jūras fizikālā stāvokļa datu atjaunošana.

Katrs no blokiem tiek atjaunināts reizi 6 h. Tādējādi demonstrācijā datu atjaunošana notiek konkrētos laikos līdz 12 reizēm diennaktī.

#### **Att***ē***lošanas princips – t***ī***mek***ļ***a izstr***ā***d***ē* **- FiMarWebMap**

FimarWebMap paredzēts datu uz trijstūra režģiem vizualizācijai interneta pārlūkos. FimarWebMap izmanto Leaflet.js bibliotēku, izveidojot papildus slāņus, kas pievienoti Leaflet L.Map objektam.

## **3. PRESENT THE PRESENT (FIMARWEB) VIDE UN DARBĪBAS TAJĀ**

#### **Att***ē***lojums p***ē***c noklus***ē***juma**

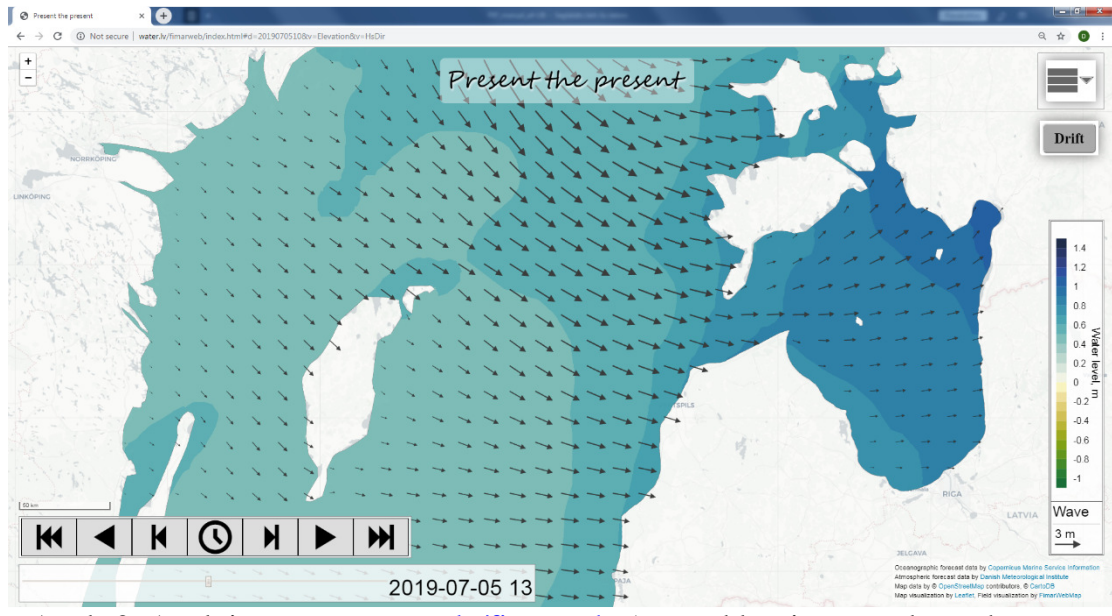

Attēls 2: Attēlojums www.water.lv/fimarweb (pēc noklusējuma attēlots ūdens līmenis, m un vilnu virziens un augstums, m)

Present the present (FimarWeb) demonstrācija paredzēta divdimensionālu skalāro un vektoriālo parametru vizualizācijai uz elektroniskās kartes (attēls 2). Atverot vietni www.water.lv/fimarweb, pēc noklusējuma tiek attēlots aktuālās stundas ūdens līmeņa (skalārs) un viļņu virziena (vektors, bultiņu garums atbilst viļņu augstumam) vērtības Baltijas jūrā.

## **Darb***ī***bas Present the present (FimarWeb)**

Darbības, ko nodrošina peles izmantošana:

- 1) nospiežot kreiso peles taustiņu virs kartes (mobilajām iekārtam pieskaroties ekrānam), tiek parādītas attēloto parametru vērtības izvēlētajā punkta, attēls 3;
- 2) ritinot peles vidējo taustiņu (*Scroll*; mobilajām iekārtām ar 2 pirkstiem), iespējama attēlojuma mēroga maiņa;
- 3) nospiežot peles kreiso taustiņu un vienlaikus peli pārvietojot (mobilajāmm iekārtām – pārvietojot pirkstu), iespējams attēla skata punktu pārvietot Z-D un R-A virzienā.

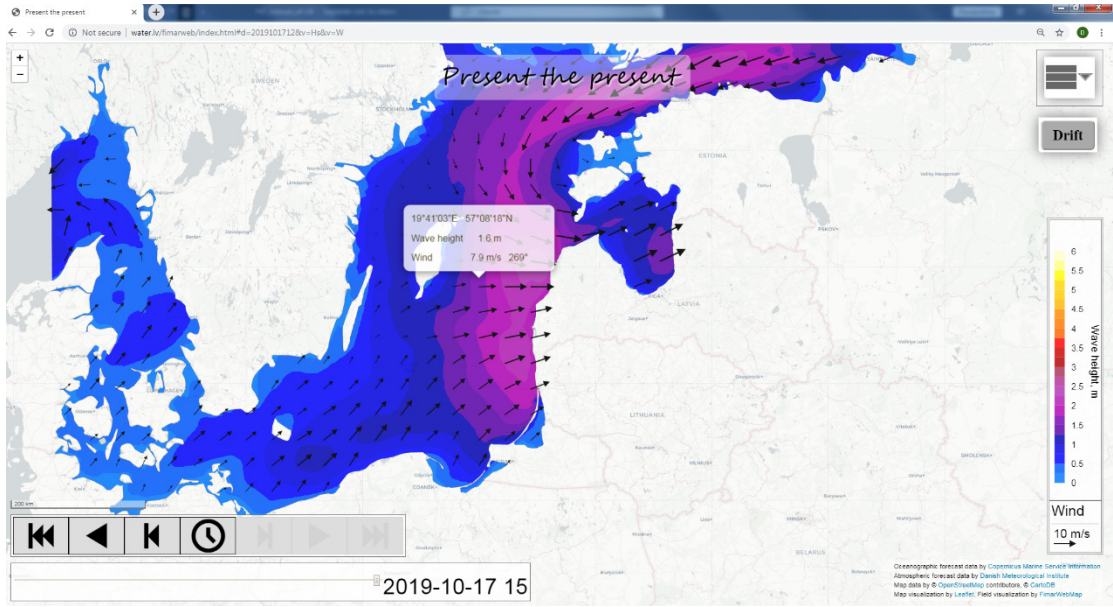

Attēls 3: Iespēja uzzināt parametru vērtības punktā

Darbības, ko nodrošina demonstrācijā iekļautie funkcionālie elementi:

1) iespēja mainīt attēlojuma mērogu - peles kreisais taustiņš virs elementa attēla kreisā augšējā stūrī (attēls 4).

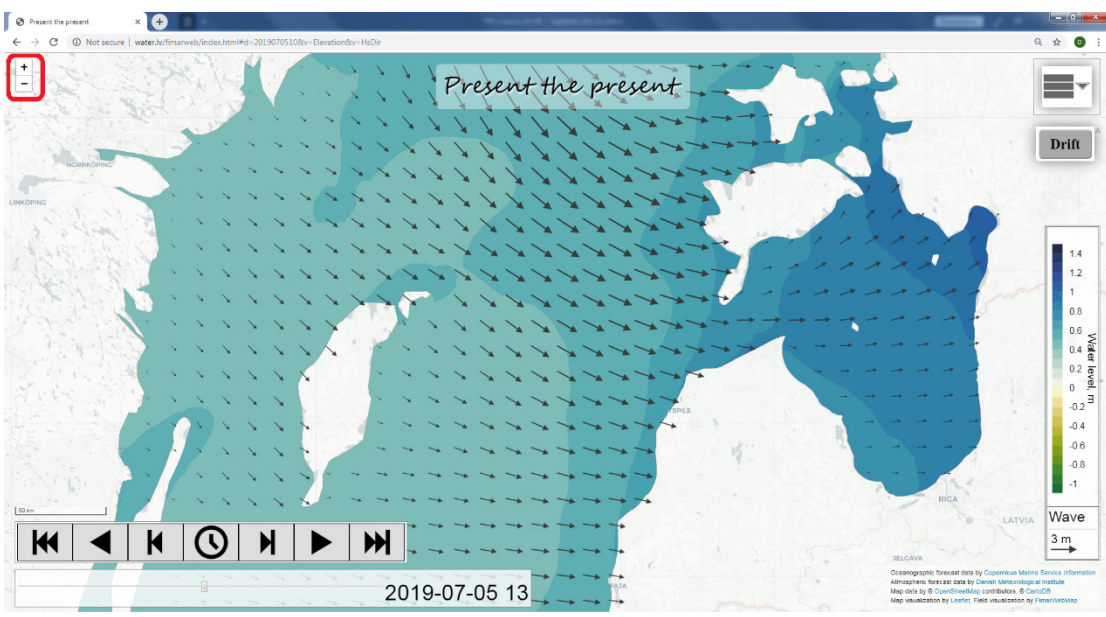

Attēls 4: Attēla mēroga maiņa

2) iespēja izvēlēties attēlojamo parametru (peles kreisais taustiņš virs elementa attēla augšējā labā stūrī, attēls 5), kas ļauj veikt parametra izvēli, attēls 6. Demonstrācijā iespējams vienlaicīgi attēlot 1 skalāru un līdz 4 vektoriāliem parametriem.

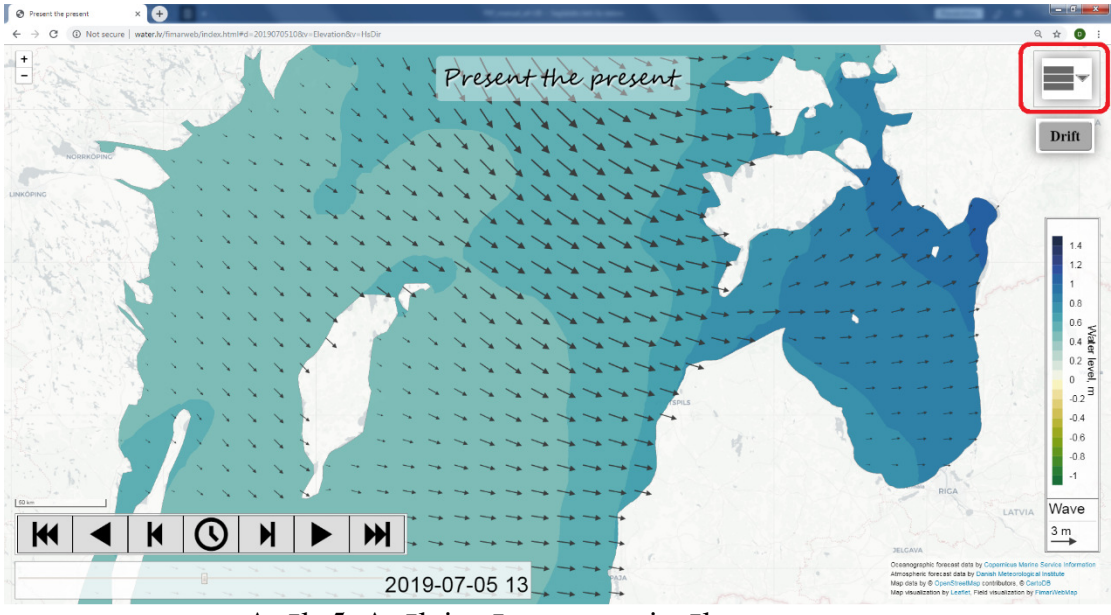

Attēls 5: Attēlojamā parametra izvēle

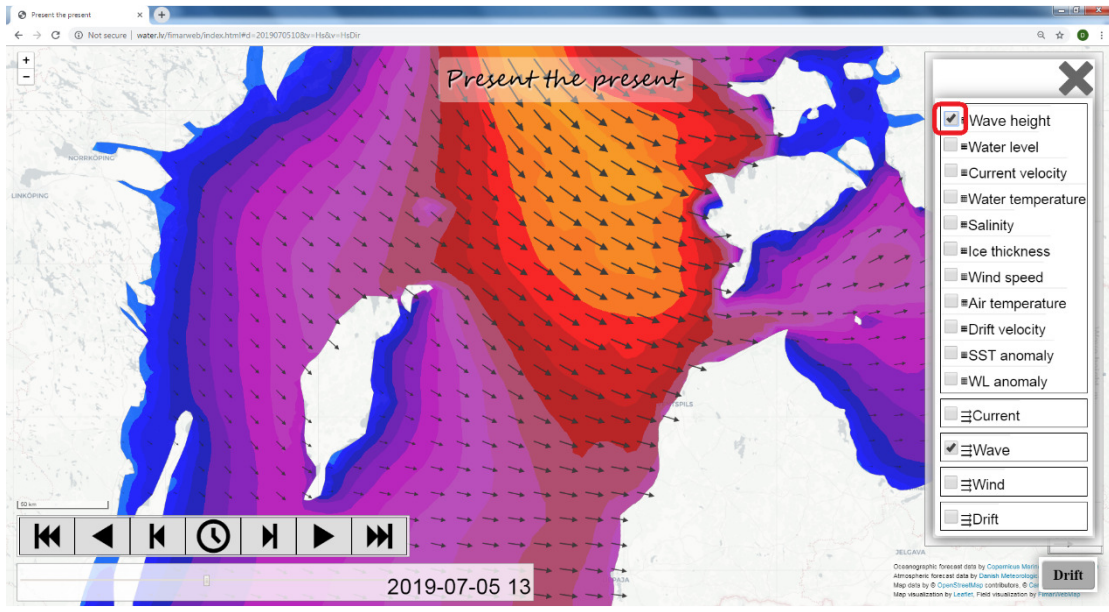

Attēls 6: Attēlojamā skalārā/vektoriālā parametra izvēle

Pieejama vizualizācija Baltijas jūrā šādiem parametriem:

- Viļņu augstums;
- Ūdens līmenis;
- Straumes ātrums:
- Ūdens temperatūra;
- Sāļums;
- Ledus biezums;
- Vēja ātrums;
- Gaisa temperatūra;
- Dreifa kustības ātrums;
- Ūdens virsmas temperatūras (SST) anomālija novirze no klimatiski vidējās konkrētajam laika momentam\* ;
- Ūdenslīmeņa (WL) anomālija novirze no klimatiski vidējā konkrētajam laika momentam\* ;
- Virsmas straumes virziens (vektors);
- Viļņu virziens (vektors);
- Vēja ātrums (vektors);
- Dreifa kustības virziens (vektors).

\* Ūdens virsmas temperatūras (SST) anomālija raksturo konkrētā laika virsmas ūdens temperatūras vērtību salīdzinājumā ar vidējo 15 gadu ilgam pagātnes periodam. Pagātnes perioda raksturošanai izmantots 7 dienu laika logs – vidējojot vērtības, kuras laika posmā 3 dienas pirms/pēc datuma, kuram aprēķins veikts. Ūdenslīmeņa (WL) anomālija raksturo ūdenslīmeņa vērtību salīdzinājumā ar vidējo 15 gadu ilgam pagātnes periodam. Pagātnes perioda raksturošanai izmantots 11 dienu laika logs – vidējojot vērtības, kuras laika posmā 5 dienas pirms/pēc datuma, kuram aprēķins veikts.

3) iespējas apskatīt izvēlēto parametru sadalījumu (kadru) aktuālā stundā, kā arī 7 iepriekšējās dienās un nākotnē līdz 48 h uz priekšu (peles kreisais taustiņš virs elementa kreisā apakšējā stūrī, attēls 7. Iespēja mainīt laiku, kurā apskatīt parametra prognozi (kadru) - ar peles kreiso klikšķi vienlaikus bīdot ekrāna kreisā apakšējā malā esošo slīdstieni (attēls 8).

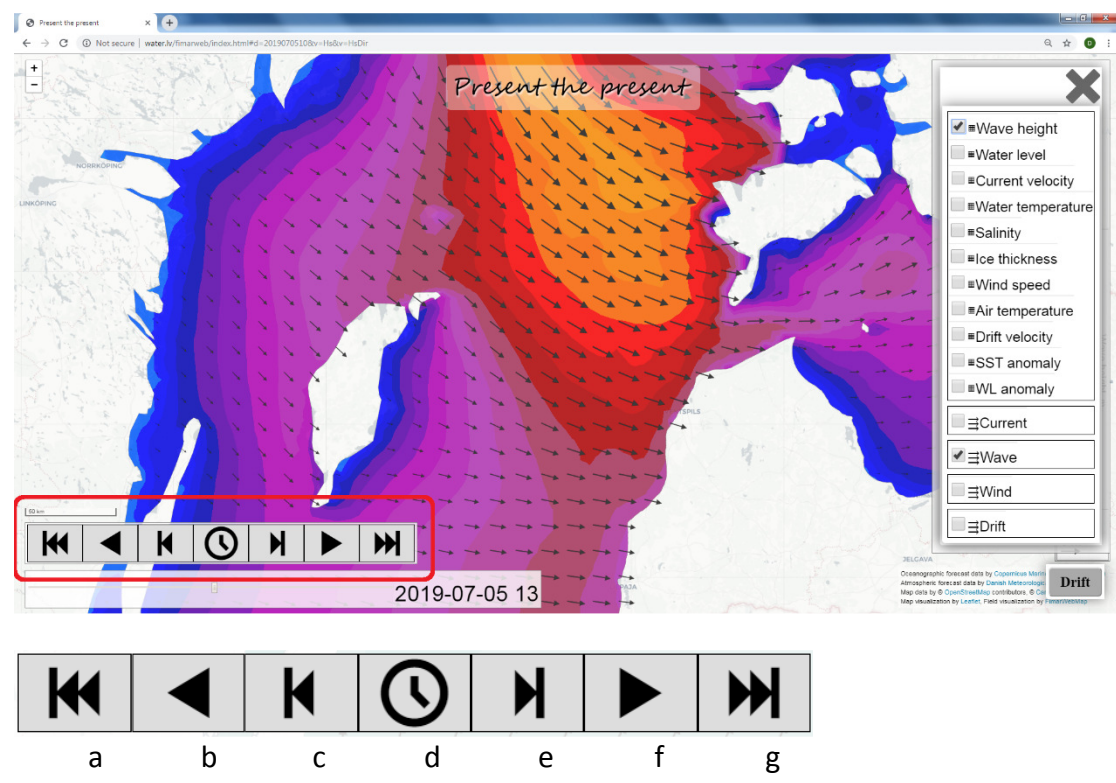

Attēls 7: Iespējas apskatīt dažādus prognozes kadrus: a - atgriešanās uz senāko saglabāto kadru, b - animācija, virzoties no esošās situācijas laikā atpakaļ, c iepriekšējās stundas kadrs, d - aktuālā situācija, e - nākamās stundas kadrs, f – animācija, virzoties no esošās situācijas laikā uz priekšu, g – jaunākais pieejamais kadrs

| 2019-04-24 14 |
|---------------|
|---------------|

Attēls 8: Iespēja apskatīt dažādus prognozes kadrus - slīdstienis

#### **Dreifa model***ē***šana**

Iespējams vizualizēt objekta dreifa trajektoriju situācijā, kad pārvietošanos rada virsmas straume un vējš (iekļauts arī Stoksa dreifs!).

Lai modelētu objekta dreifa trajektoriju, izdarāmi šādi secīgi soļi:

1) Jāizvēlas laika moments, kurā interesē uzsākt dreifējoša objekta trajektorijas modelēšanu. Tas izdarāms ar kreisā apakšējā stūrī esošās laika kontroles palīdzību. Piemēram, uzstādījums attēlā 9 parāda, ka dreifa trajektorija tiks sākta rēķināt sākot no 21. aprīļa plkst. 21:00.

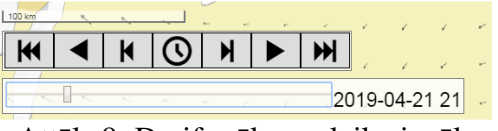

Attēls 9: Dreifa sākuma laika izvēle

2) Nepieciešams izvēlēties straumes un vēja ietekmi uz dreifu. Šim nolūkam ar peles klikšķi jāuzspiež uz dreifa funkcionalitātes pogas *Drift* (attēls 10), atverot izvēlni, kas parādīta attēlos 11a un 11b.

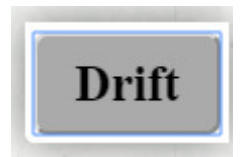

Attēls 10: Straumes un vēja ietekmes izvēle

Ja objekts, kura dreifa trajektoriju vizualizē, ir cilvēks, plosts vai laiva, tad atbilstoši veikt izvēli kā parādīts attēlos 11a un 11b.

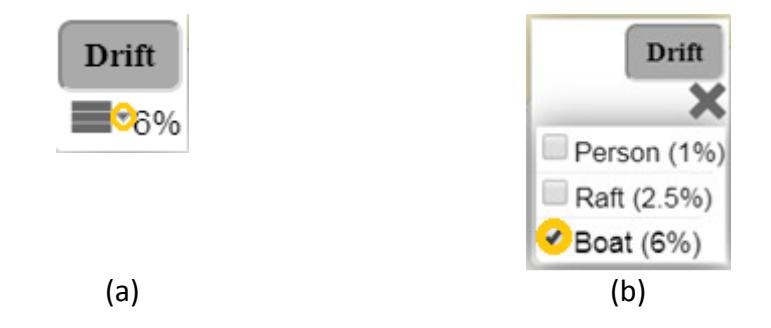

Attēls 11: Dreifējoša objekta – dreifējošas laivas uzdošana secīgi veicot (a) un (b) izvēli

Lai manuāli uzdotu citu vēja ietekmi uz objekta kustību, ar peli klikšķinot virs apakšējās labās izvēlnes daļas (attēls 12a) parādās logs, kurā ierakstīt vēja ietekmes daļu dreifa aprēķinā (attēls 12b).

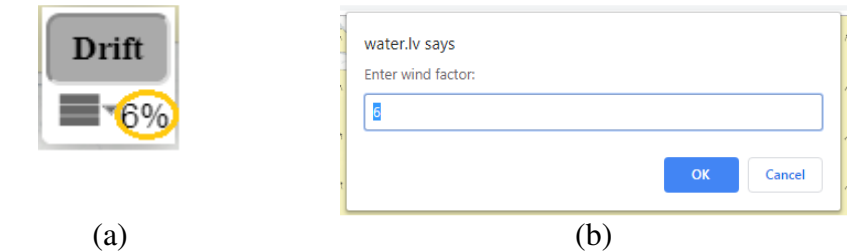

Attēls 12: Vēja ietekmes uz dreifa trajektoriju uzdošana, secīgi veicot (a) un (b) parādīto izvēli

3) Kad dreifa kustības sākuma laiks un objekta veids ir izvēlēti, kursors jānovieto kartē dreifa kustības trajektorijas sākumpunktā (attēls 13a). Pārvietojoties ar laika kontroles iespējām laikā uz priekšu, uz ekrāna tiek zīmēta objekta trajektorija (attēls 13b).

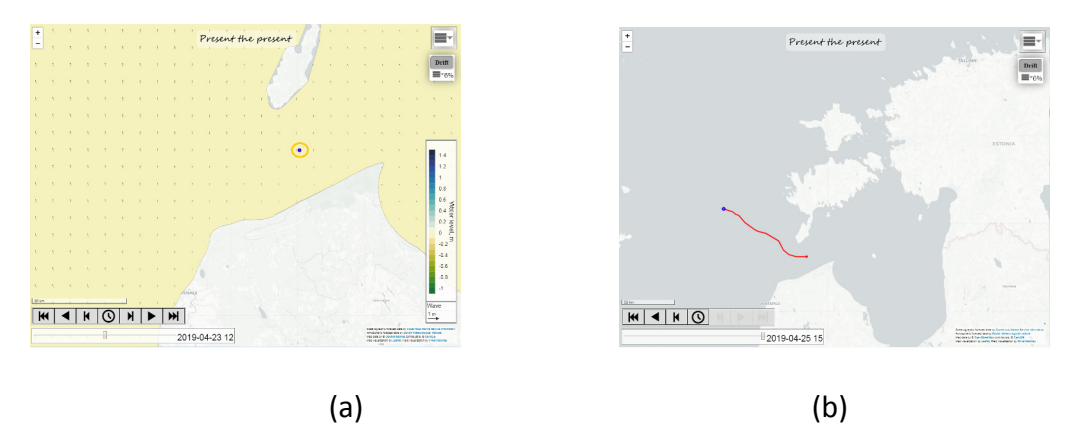

Attēls 13: Kustības trajektorijas sākumpunkta uzdošana (a) un trajektorijas vizualizācija (b)

4) Ar peles kreisā taustiņa klikšķi uz dreifējošā objekta iespējams aktivizēt informācijas logu ar tā koordinātēm, dreifa laiku, pārvietojumu un noieto ceļu (attēls 14). Informācijas logu ieteicams aktivizēt pirms dreifa animācijas uzsākšanas.

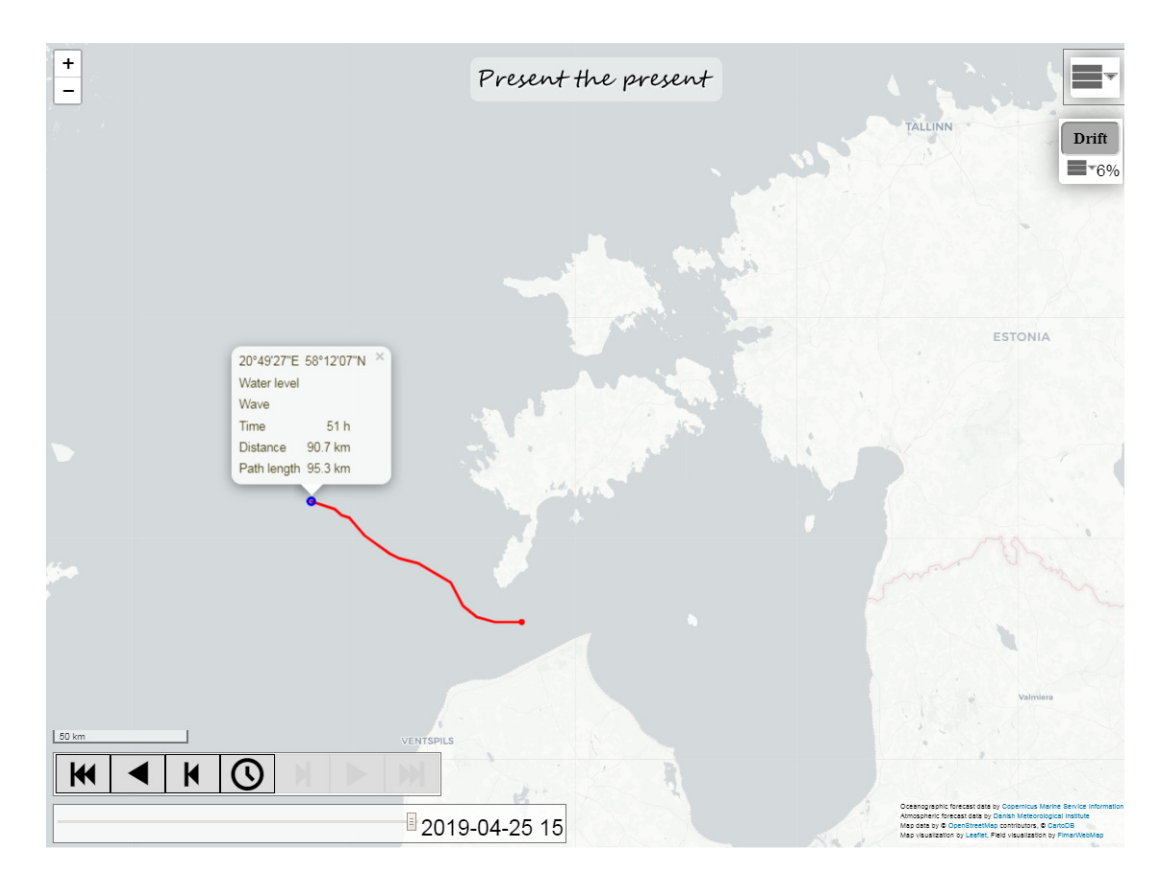

Attēls 14: Trajektorijas raksturlielumu attēlošana

#### **Informat***ī***vie elementi**

Present the present (FimarWeb) ir 4 informatīvi elementi:

1) informācija par attēlojuma mērogu kartes kreisajā apakšējā stūrī (attēls 15);

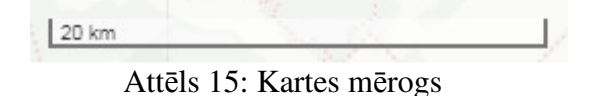

2) informācija par aktuālās prognozes laiku kartes kreisajā apakšējā stūrī – parādīta kā slīdstieņa pozīcija un datums, laiks (attēls 16);

| Ξ | $0.0100134744E$<br>--v4-24 IJ |
|---|-------------------------------|
|   |                               |

Attēls 16: Informācija par attēlojumam atbilstošo laiku

3) informācija par izvēlētā parametra (skalārs un/vai vektors) attēlošanā izmanto krāsu kodējumu, vektora garumu (attēls 17);

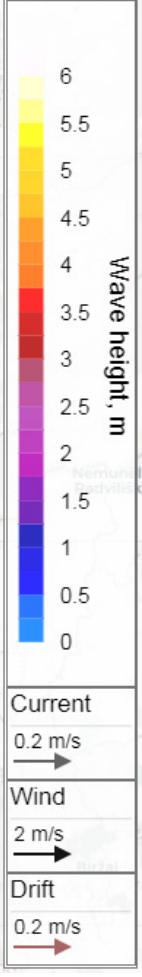

Attēls 17: Krāsu un vektoru atšifrējums

4) vispārīga informācija, kas novietota kartes labā apakšējā stūrī, par izmantotiem datu avotiem un attēlošanas tehnoloģiju (attēls 18);

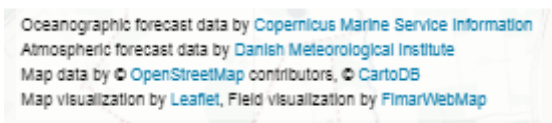

Attēls 18: Informācija par datu avotiem